## **Инструкция по внесению изменений в полис Е-ОСАГО в личном кабинете**

При изменении данных необходимо пройти все этапы: внесение новых данных, перерасчет, отправка в РСА и подтверждение изменений. На завершающем этапе необходимо повторно ввести пароль от личного кабинета. Рекомендуем вам вносить изменения последовательно (т.е. сначала закончить один тип изменения, потом другой).

После появления экрана с сообщением «**Изменения успешно внесены**» полис с обновленной информацией будет отправлен на ваш e-mail. Его также можно будет скачать личном кабинете. Если при этом требуется возврат средств, обратитесь в офис.

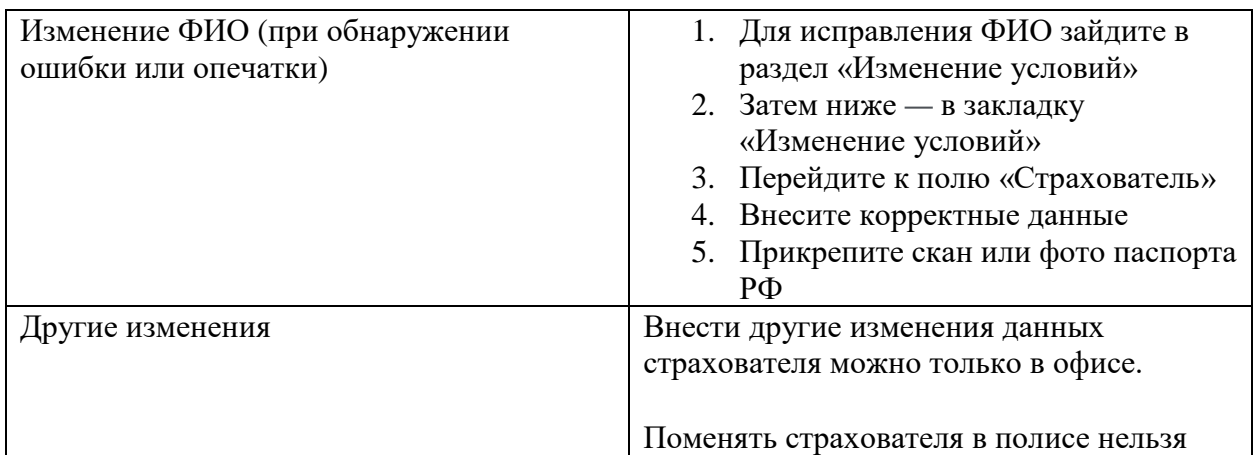

#### **Изменение данных страхователя (того, кто покупает полис)**

### **Изменение данных собственника ТС**

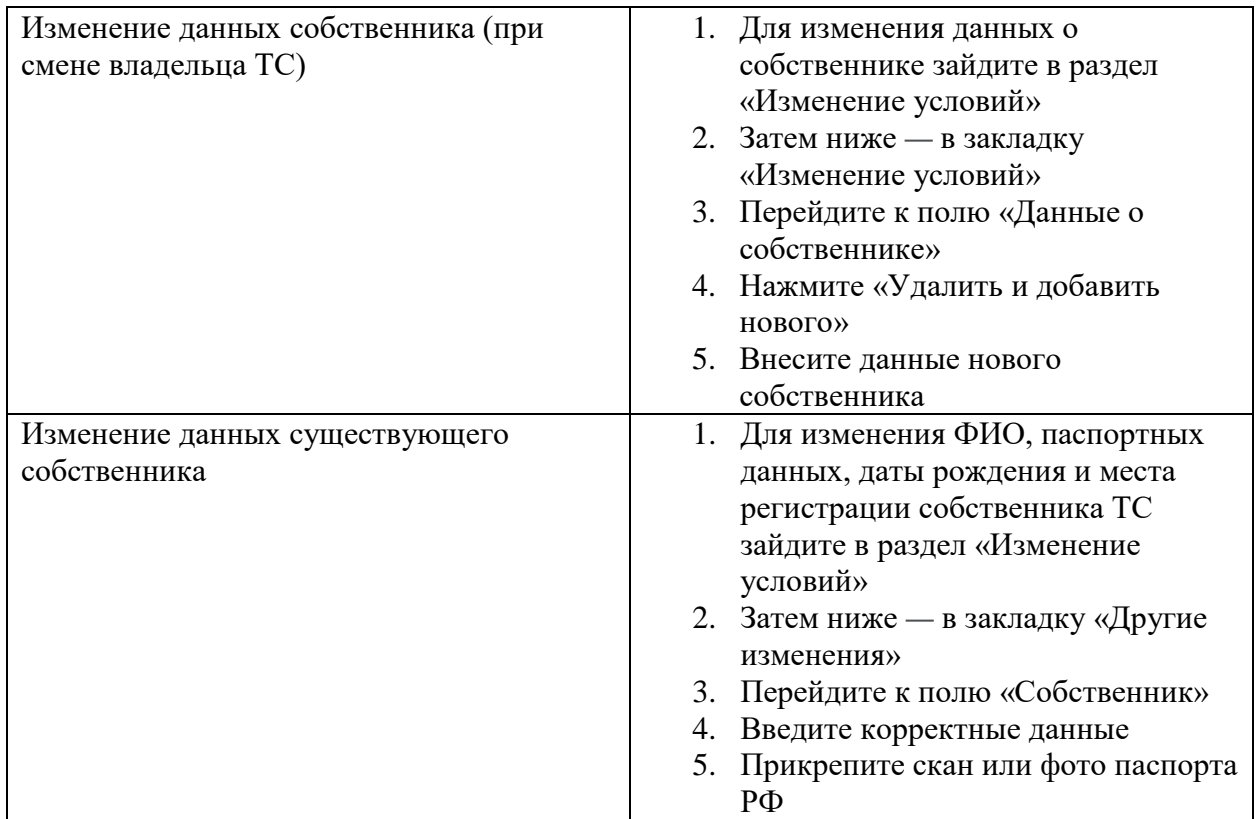

#### **Изменение данных водителей**

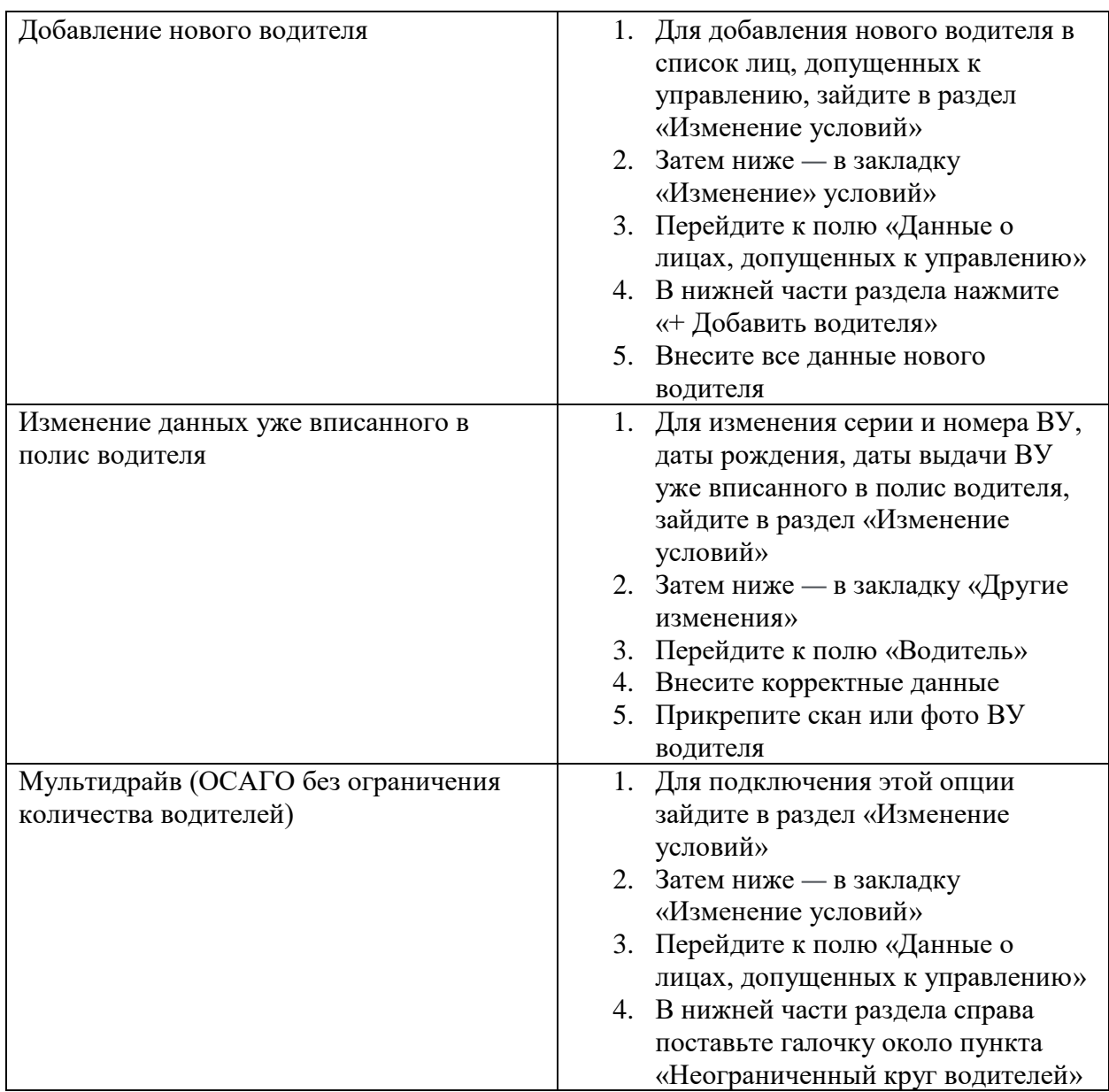

## **Изменение данных ТС**

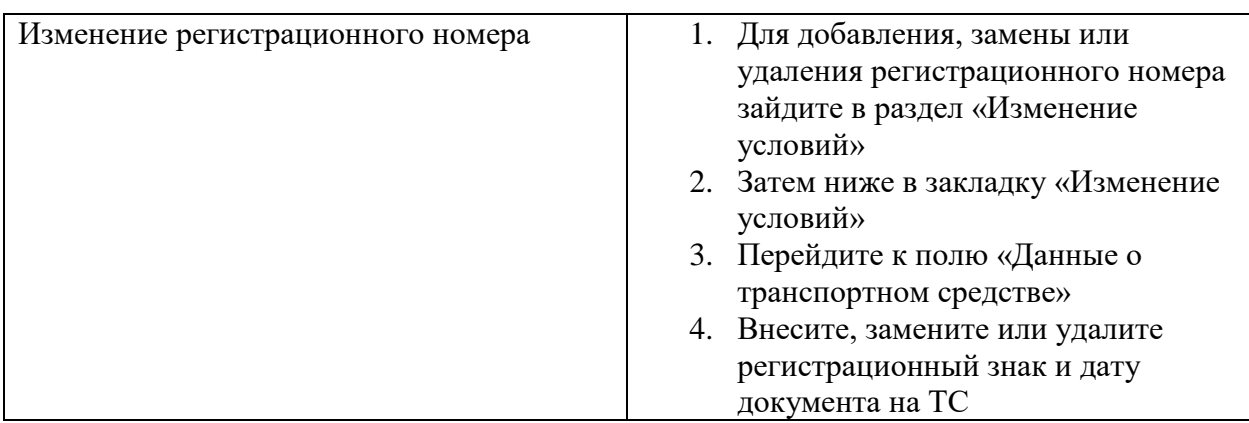

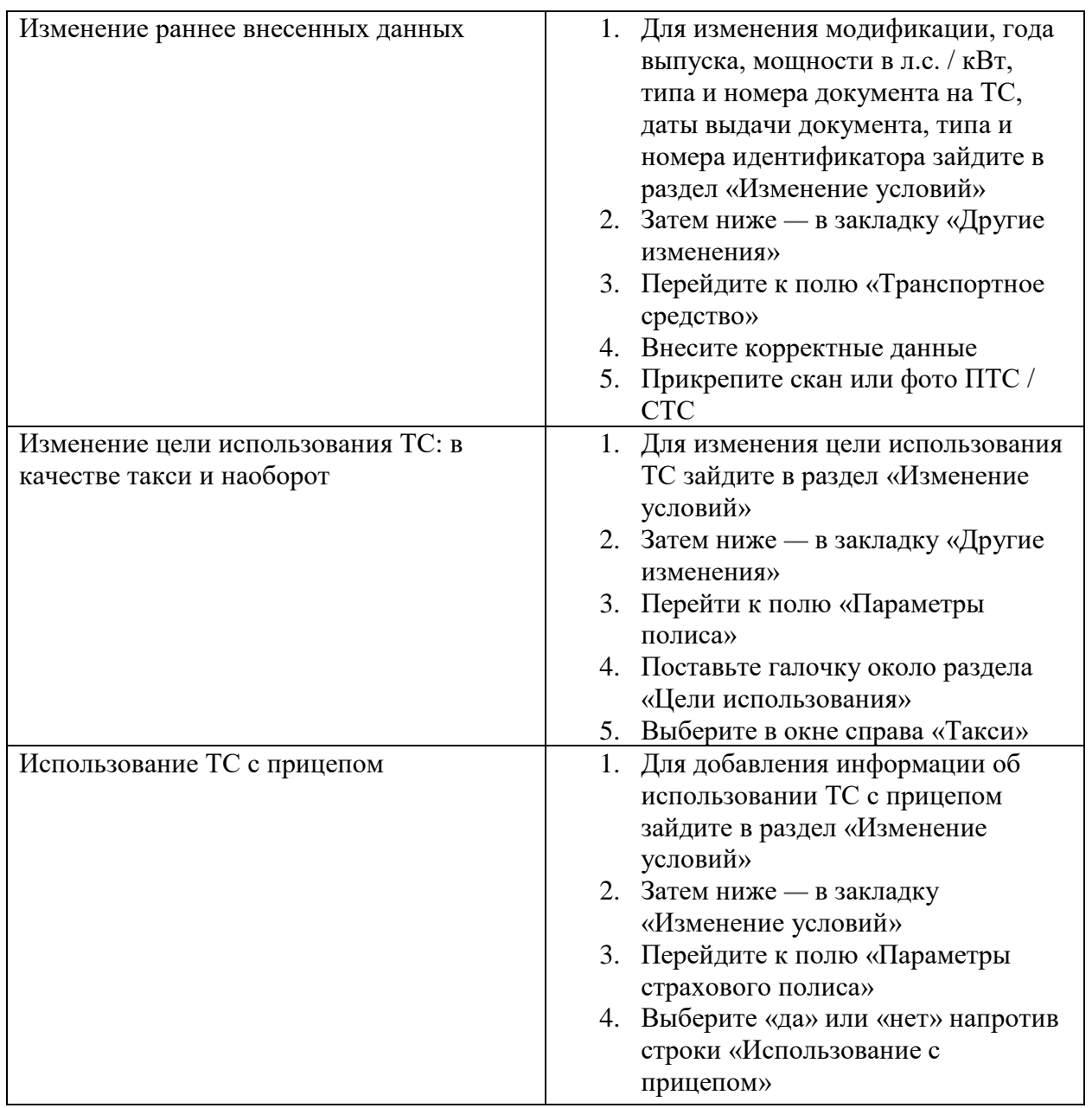

# **Изменение периода использования полиса**

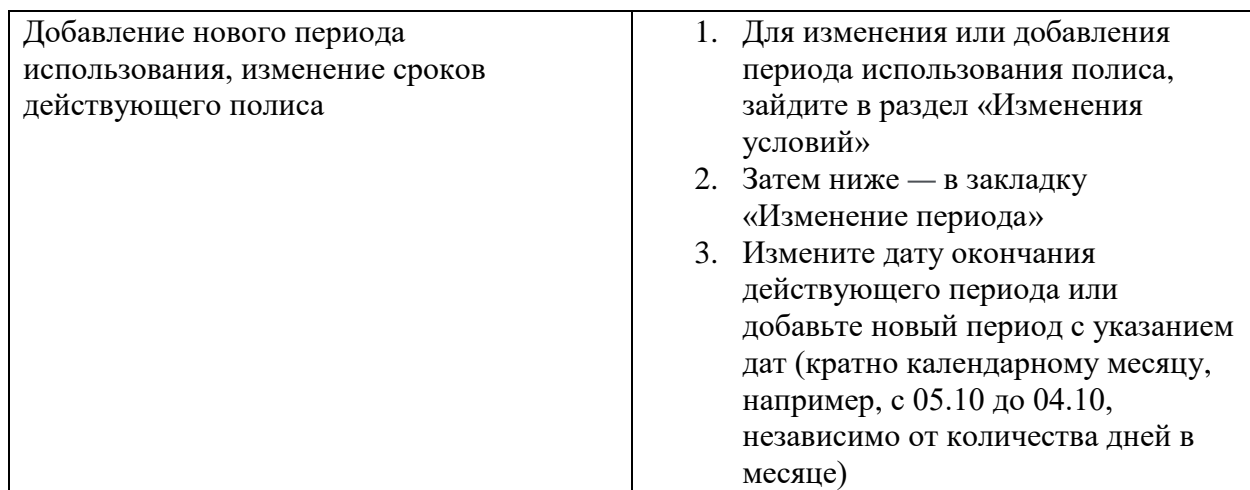